# 発言者(演者・座長)向け ZOOM マニュアル

目次

<STEP1>ZOOMダウンロード・・・・・・・・page2 <STEP2>ZOOMインストール・・・・・・・・page3 <STEP3>発表会場入室前のご準備・・・・・page4 <STEP4>発表会場の入室方法・・・・・・・page7 <STEP5>入室後の流れ・・・・・・・・・・page9 <STEP6>講演時の注意事項と操作方法・・・page11

### **<sup>&</sup>lt;STEP1<sup>&</sup>gt;** ZOOMアプリ(PC版)をダウンロードしてください ※ダウンロードされている方は<STEP2へ>

# **クライアントアプリのダウンロード**

①インストーラーは[、公式ホームページ](https://zoom.us/download#client_4meeting)(<https://zoom.us/>)で配布されています。 ホーム画面下部の「**ダウンロード**」をクリックします。

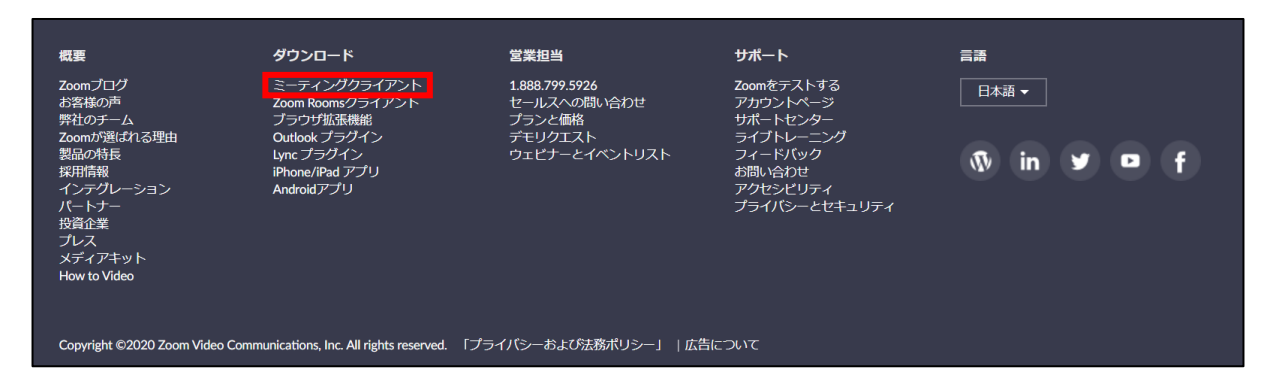

②上記にアクセスし、「ミーティング用Zoomクライアント」からダウンロードしてください

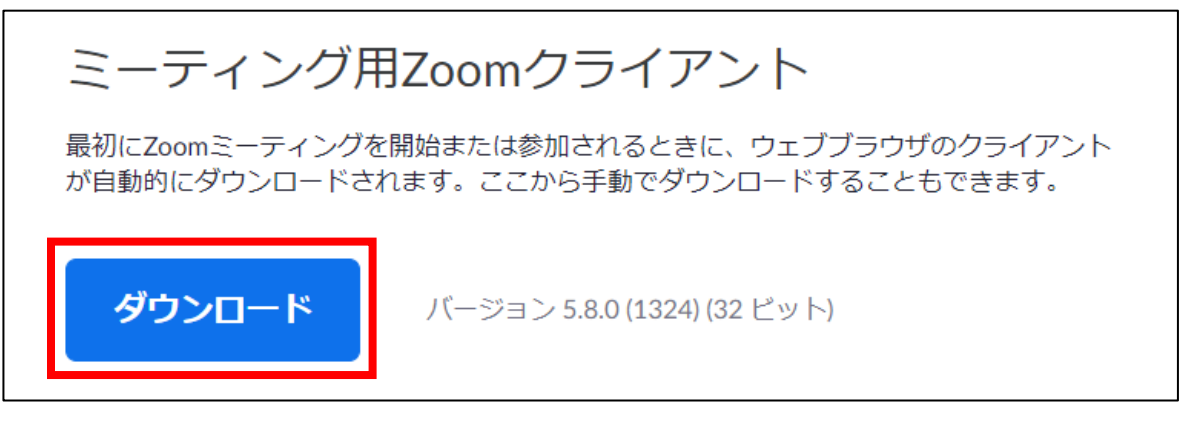

# ※必ず最新版を利用ください

#### **サポートされるオペレーティングシステム**

MacOS 10.7以降を搭載のMac OS X Windows 7/9/8.1/10 SP1以降を搭載のWindows Vista SP3以降を搭載のWindows XP Ubuntu 12.04またはそれ以降 Mint 17.1またはそれ以降

Red Hat Enterprise Linux 6.4またはそれ以降 Oracle Linux 6.4またはそれ以降 CentOS 6.4またはそれ以降 Fedora 21またはそれ以降 OpenSUSE 13.2またはそれ以降 ArchLinux(64ビットのみ)

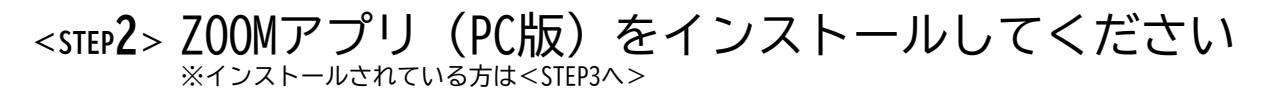

# **クライアントアプリのインストール**

①ダウンロードしたインストーラーを起動すると、インストールが始まります。 インストール自体に時間はかかりません。

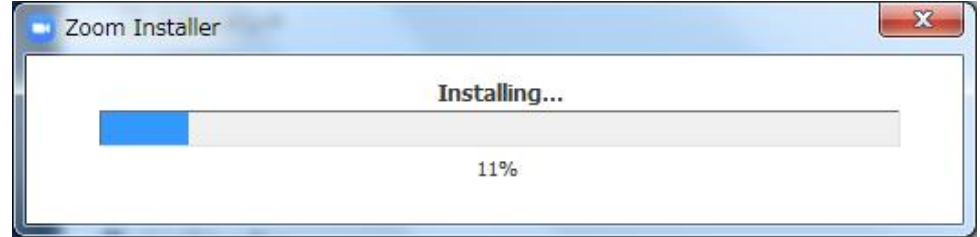

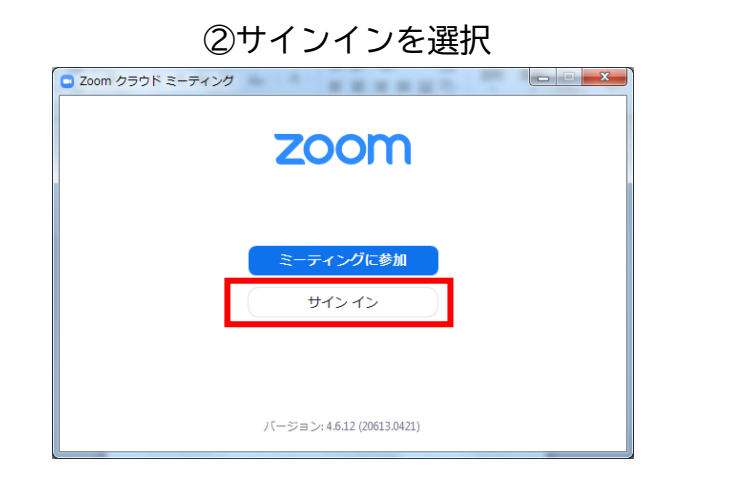

#### ③無料サインアップでメールアドレス登録

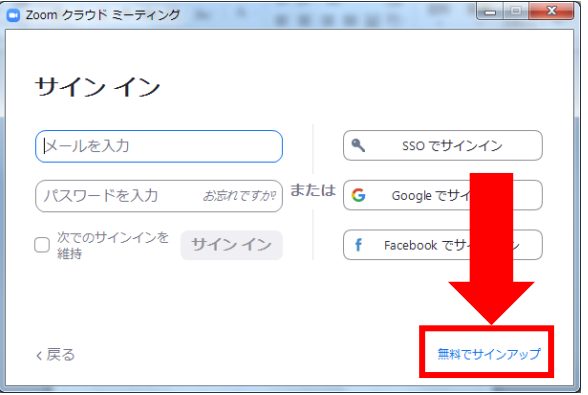

#### ④入力したメールアドレスに有効化確認のメールが届くので、「アクティブなアカウント」をクリック

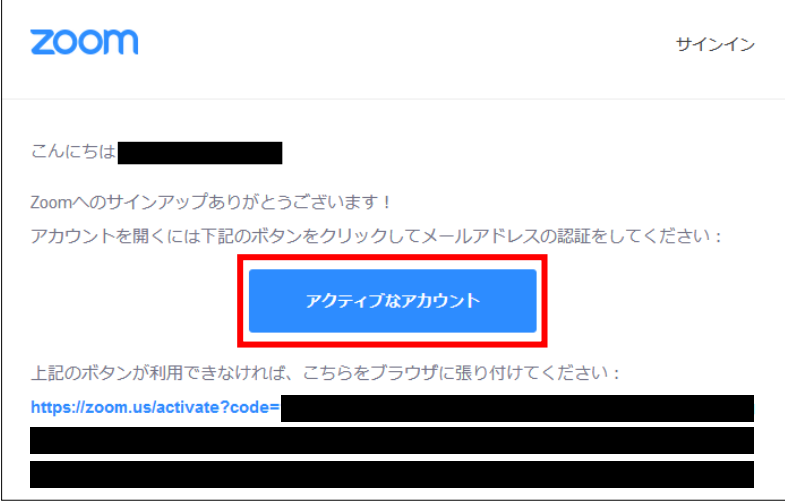

⑤ログイン情報を入力設定 ※友達を招待しますかと尋ねられるがスキップでOK

# **<sup>&</sup>lt;STEP3<sup>&</sup>gt;** 発表会場入室前のご準備 **入室前に、Zoomにサインインしてビデオテストと オーディオテストしてください**

### ①ZOOMのアプリにサインインしてください

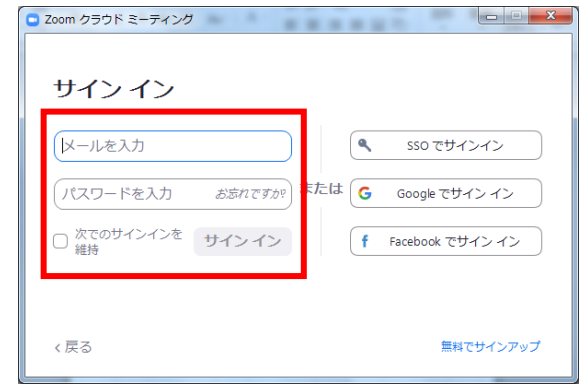

#### ②設定(歯車アイコン)をクリックします

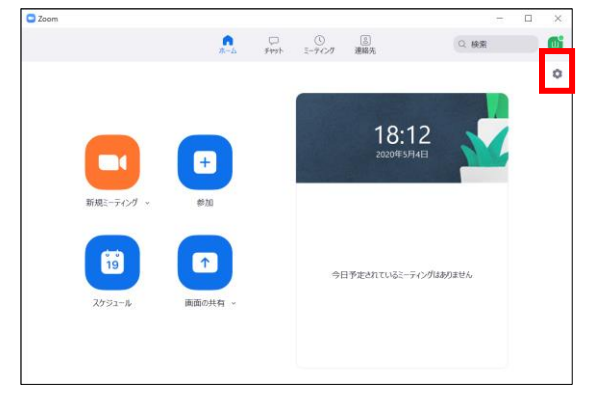

### ③ビデオの設定をしてください

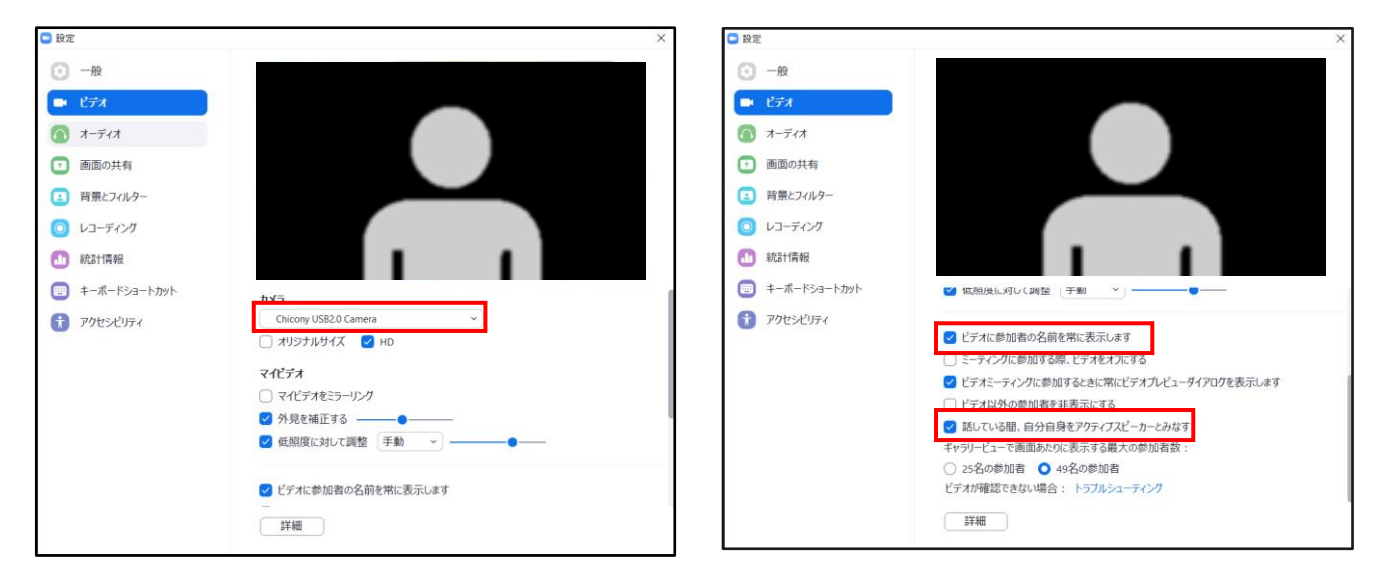

# ※外部のWEBカメラなどを利用されている場合は、 カメラから該当するカメラを選択して変更お願いします

④オーディオの設定をしてください

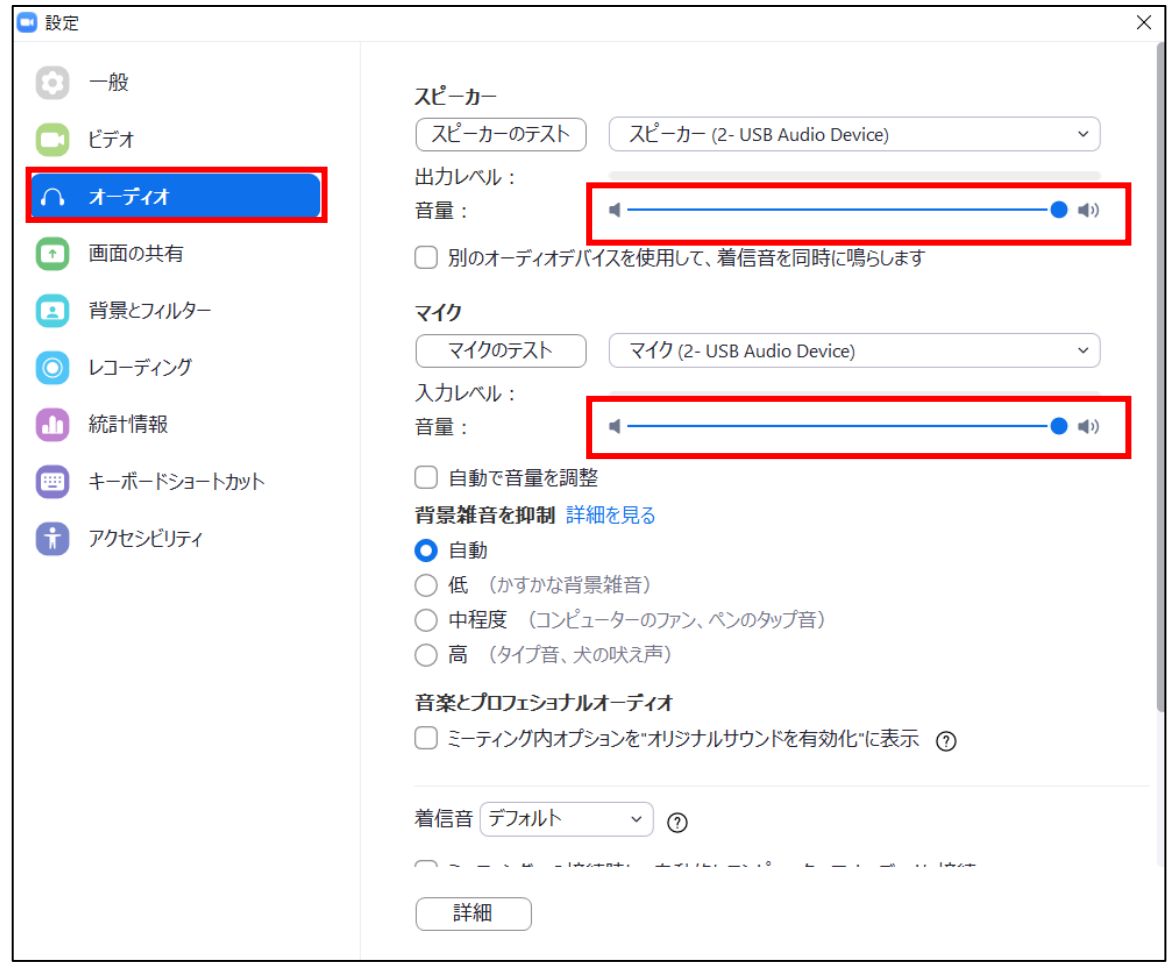

※「スピーカーのテスト」で正常に音声が聞こえるかテストしてください 「マイクのテスト」で正常に自分の声が聞こえるかテストしてください

※同室に同じセッションに参加するパソコンがある場合、 ハウリング等に繋がる可能性がありますので、 ヘッドセットのご活用をお願いいたします。

⑤画面を共有の設定をしてください

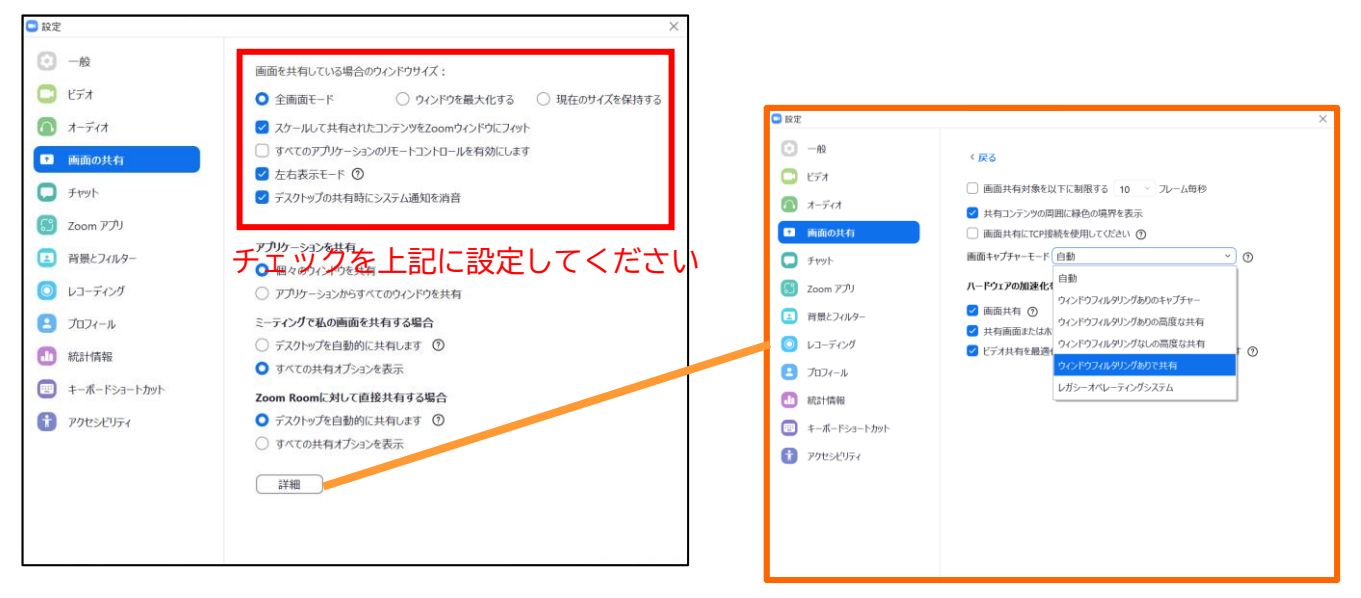

「詳細」から画面キャプチャーモードを 「ウィンドウフィルタリングありで共有」を 選択してください。 ※ご自身で画面共有をされる方のみ

⑥アクセシビリティの設定をしてください

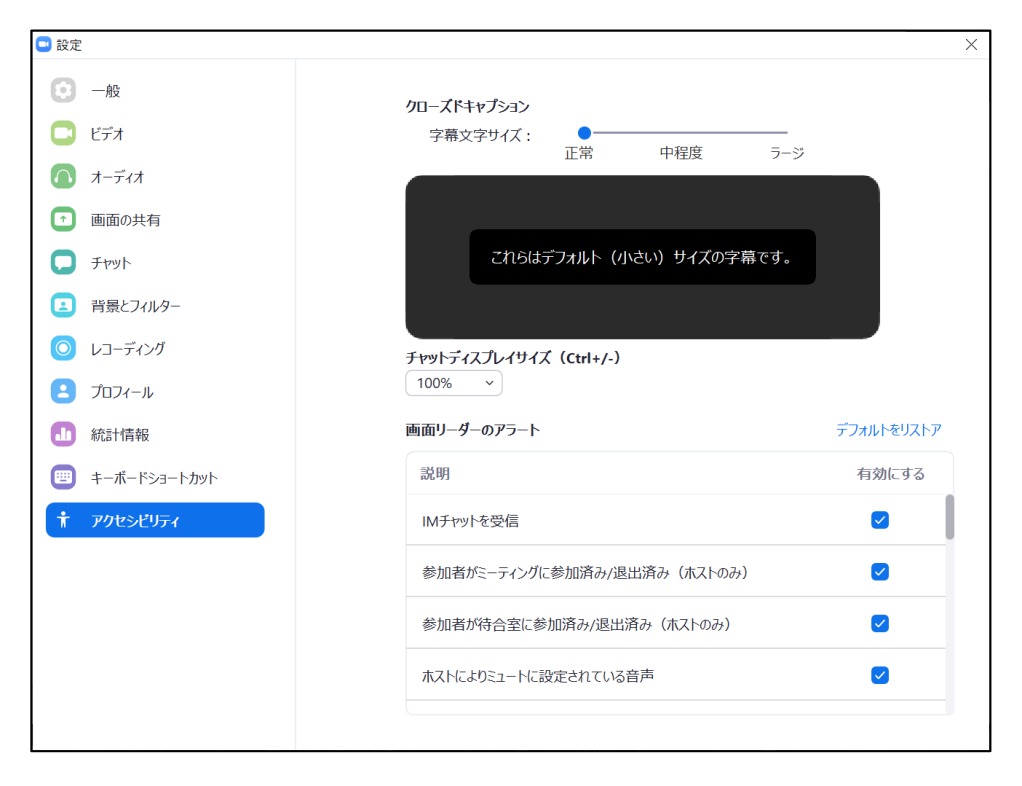

# **<sup>&</sup>lt;STEP4<sup>&</sup>gt;** 発表会場の入室方法

事前に運営事務局よりご発表会場となるZoomのURLとをお送り致します。 事前に接続テストならびに簡単なオリエンテーションを行いますので、 事務局よりアナウンスされた時間にご入室下さい。

※座長/演者用URLは、一般の視聴者URLとは異なりますので、 必ずメールでお送りするURLから入室をお願いいたします。

### ①ZOOMのアプリにサインインしてください

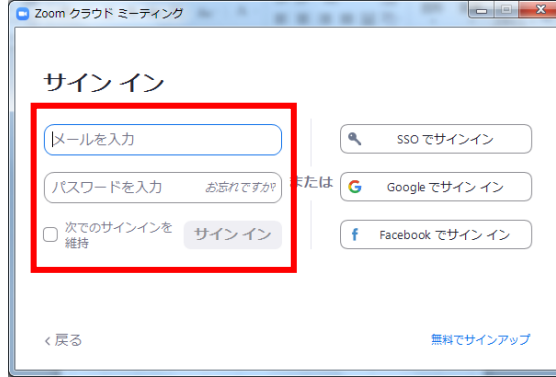

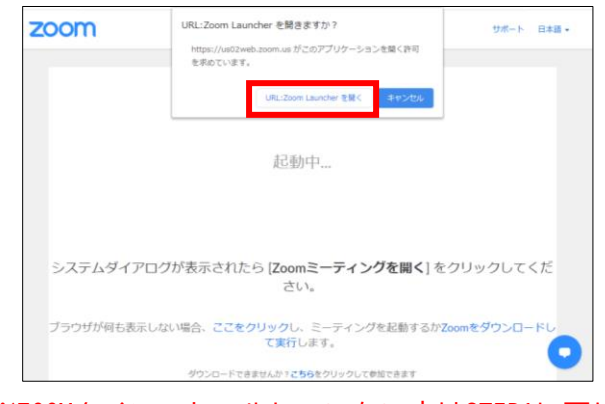

※ZOOMをインストールしていない方はSTEP1に戻り インストールをしてください

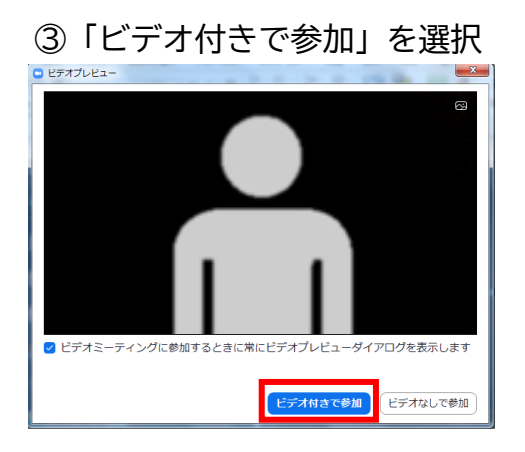

#### ③「ビデオ付きで参加」を選択 の 「コンピューターでオーディオに参加」 を選択

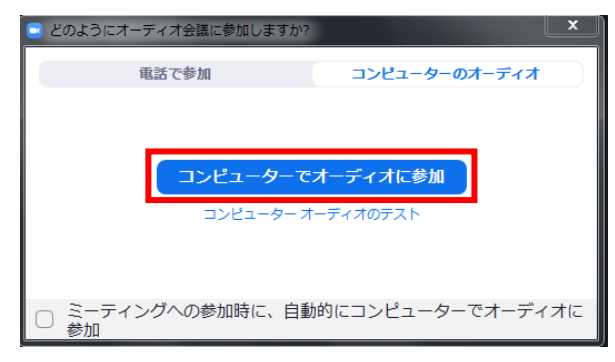

# ②メールのURLを開いて、下記をクリック

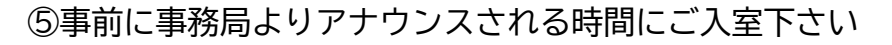

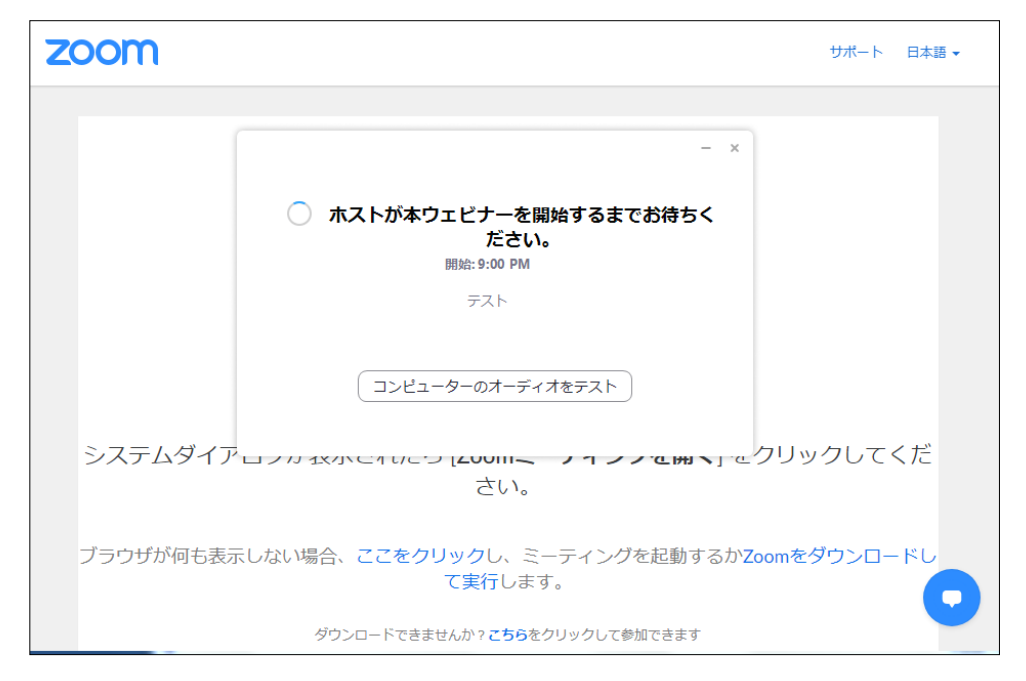

※前セッションの都合上入室時に、Zoomの部屋が開いていない可能性があります。 その場合は上記のような画面になりますのでZoomの部屋が開かれるまで そのままでお待ちください。

⑥入室時画面

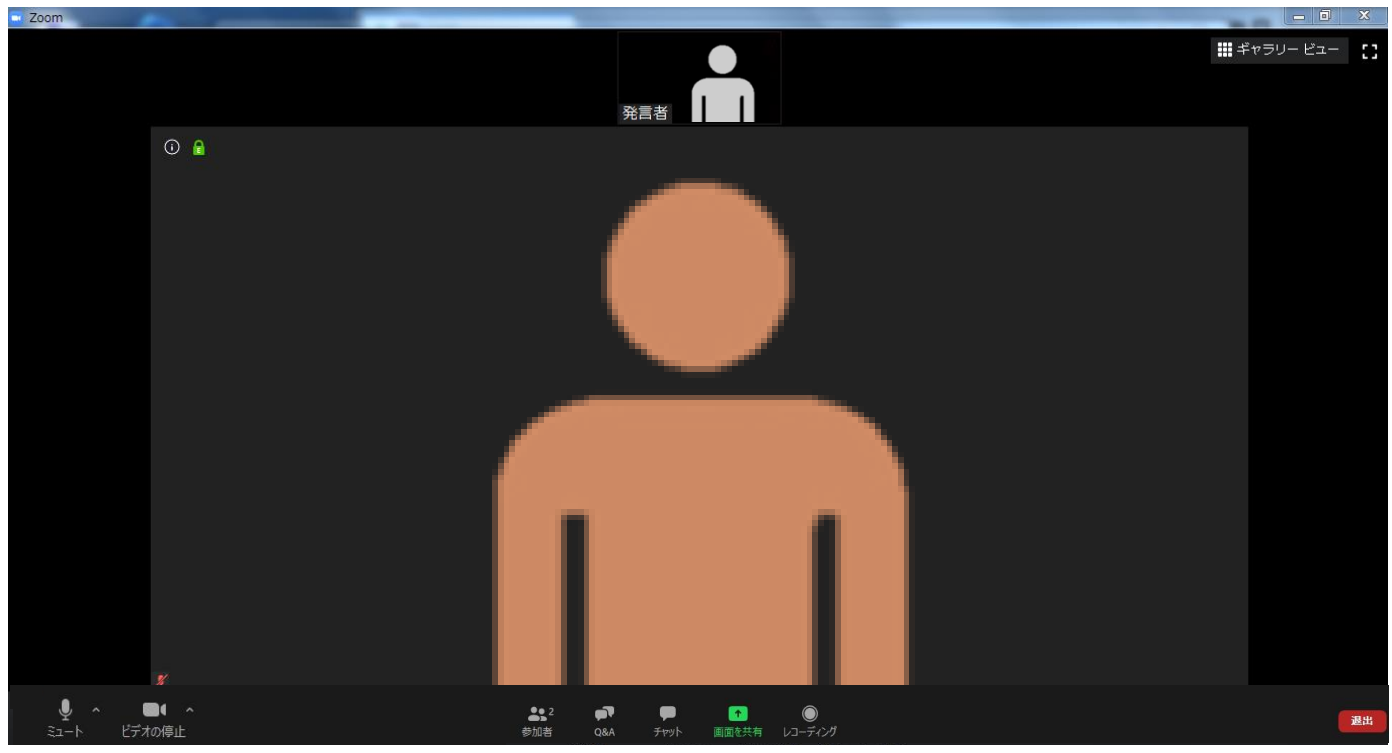

※インターネットは有線接続を推奨しております。 不安定な接続環境ですと、画質や画像落ち、音声の途切れに繋がり 視聴者の方に影響を及ぼすことがあります。

# **<sup>&</sup>lt;STEP5<sup>&</sup>gt;** 入室後の流れ

# **カメラとオーディオの設定が確認できていない場合は入室後、 設定の確認をお願いいたします。**

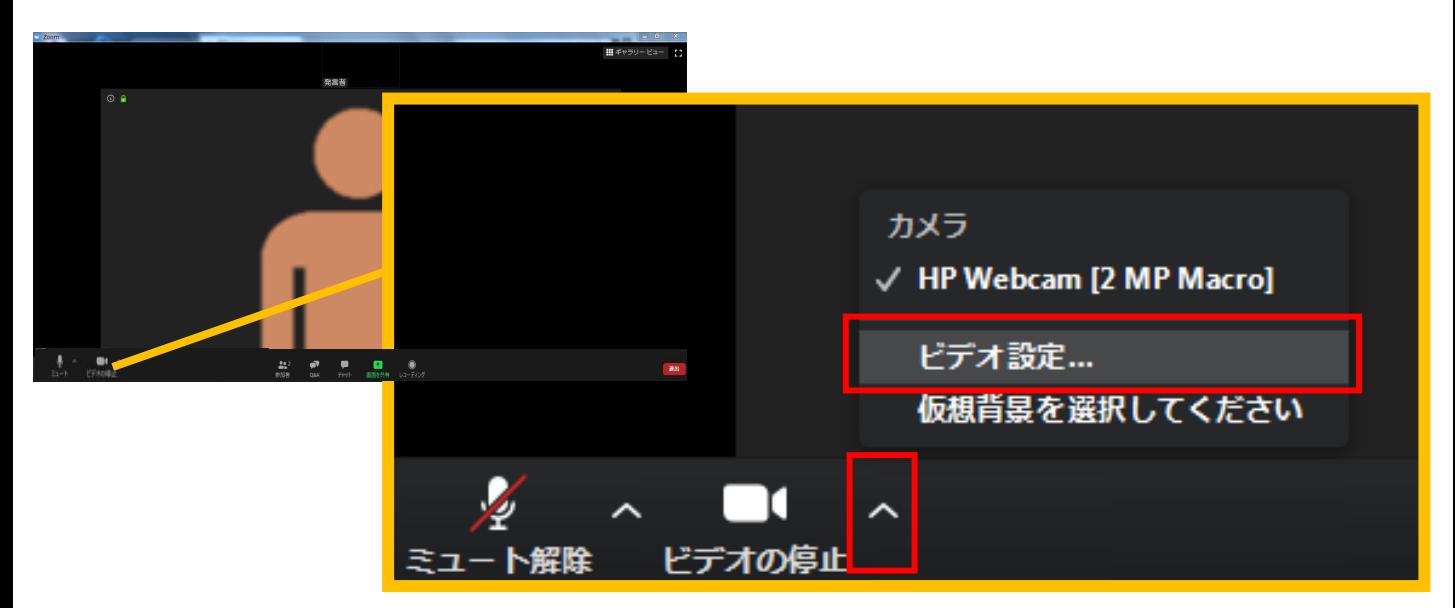

ビデオ設定選択後「STEP3の③④」を参照ください

**入室後は順次オペレーターが参加者の名前を確認し、 Zoom上の名前変更 及びカメラ、マイクのチェックをさせて頂きます。 ご自身でデータを共有される方に対しては 事前チェックの段階で発表データをご自身で共有頂き、確認させて頂きます。**

**又、座長の先生に対してはセッション開始のタイミングなどについても アナウンスさせて頂きます。**

# **<sup>&</sup>lt;STEP6<sup>&</sup>gt;** 講演時の注意事項と操作方法

# **注意事項**

PCでZoomと発表用のPowerPoint以外のアプリ、ソフトウェアを起動していると、 スペックにより動作が遅くなることがありますので必ず終了しておいてください

# 「発言する時」と「発言しない時」の注意事項

「発言する時」以外は必ず音声の**ミュート**を心掛けてください。 音声のハウリング等に繋がり視聴者が聞きづらくなってしまいます。 また座長につきましては、演者がミュート解除など忘れている場合 ミュートを解除するようにお声がけしてください。

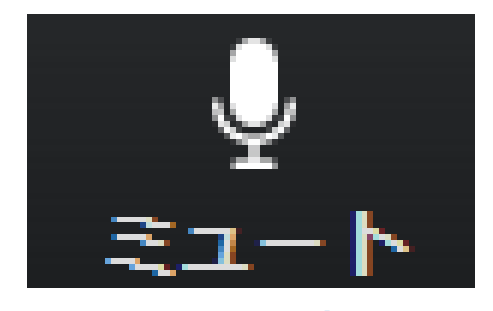

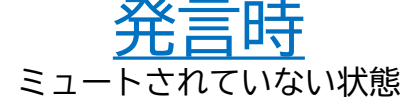

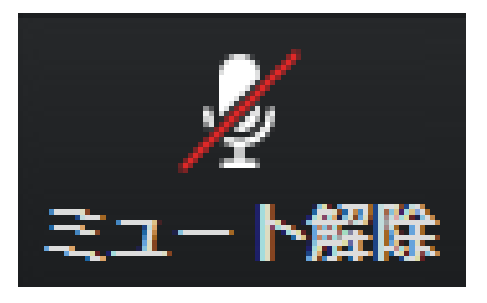

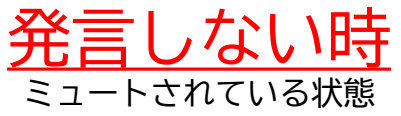

# ビデオは基本的に常にオンにした状態でお願いします

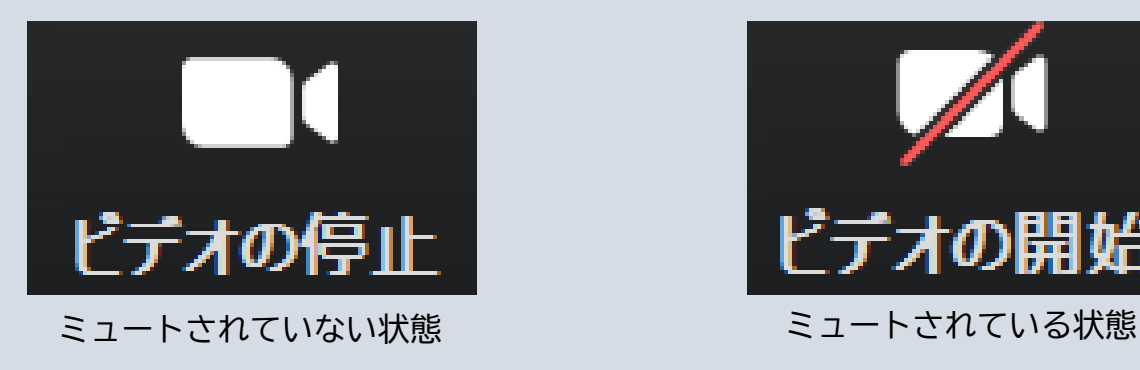

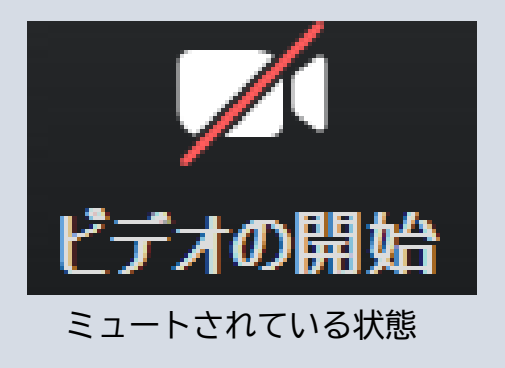

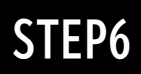

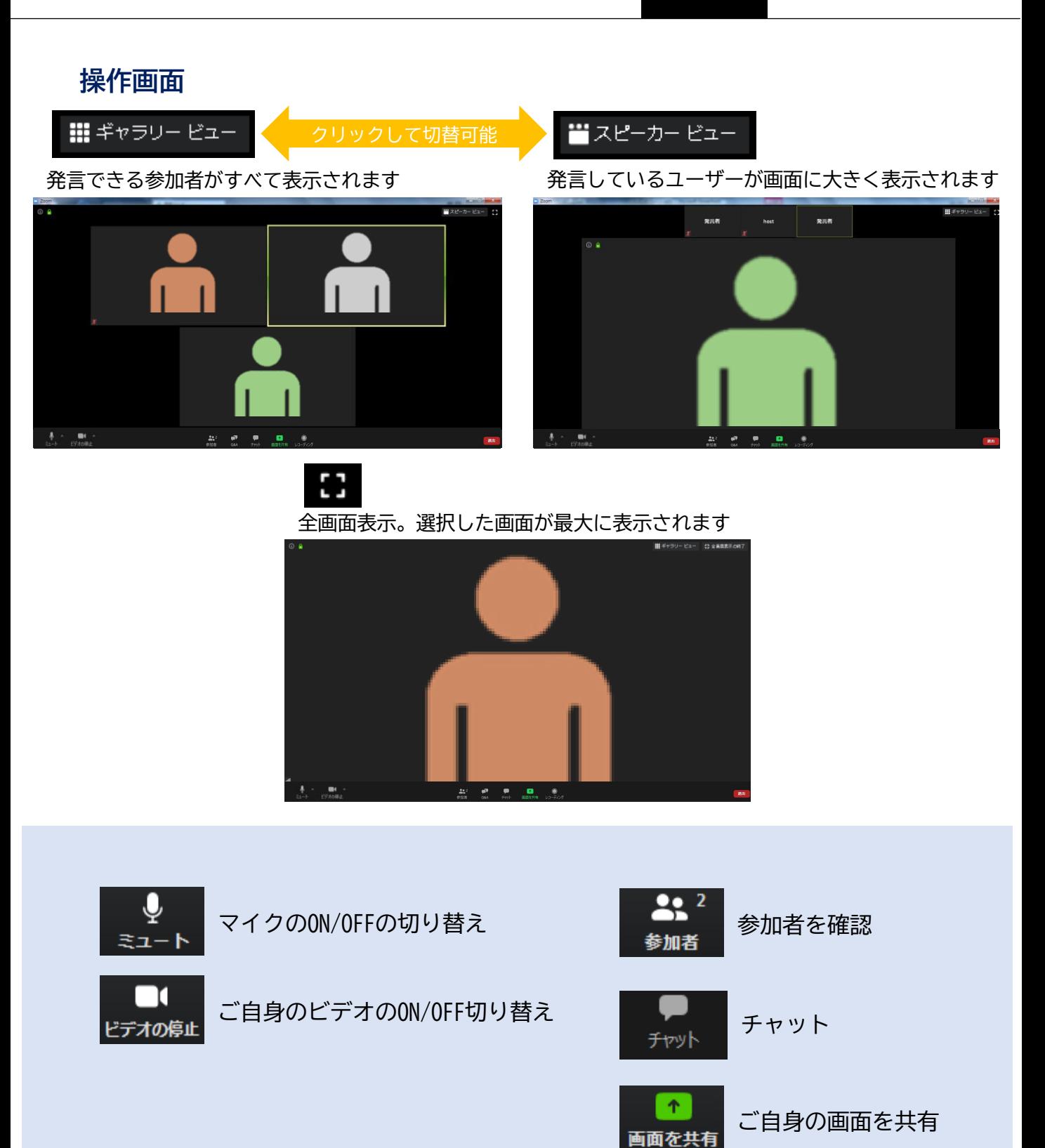

# **通訳機能**

Zoomの機能で通訳音声を聞くことができます。

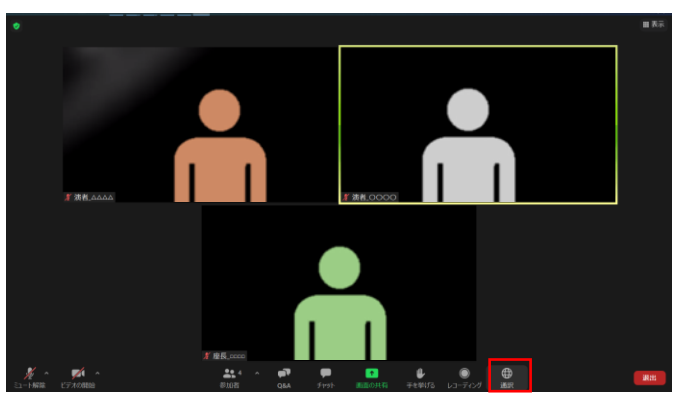

1、画面下部に表示される通訳ボタンをクリックします

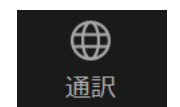

通訳ボタン

2、通訳言語を選択します。 ※英語セッションで日本語への通訳を聞きたい場合は 「日本語」を選択して下さい。 初期状態は 通訳オフになっています。

言語を選択頂くと 通訳ボタンが 言語表記に変わります。

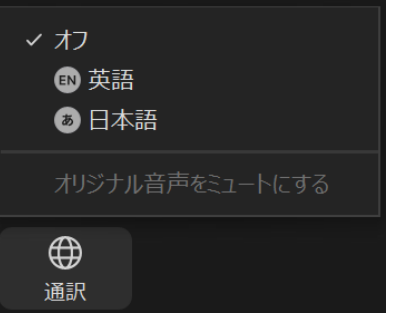

3、オリジナル音声をミュートしたい場合は 言語選択後、再度通訳ボタンをクリックし

「オリジナル音声をミュートにする」をクリックしてください

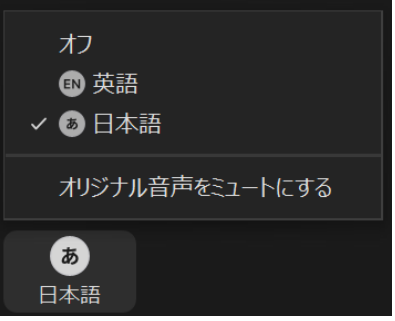

# **Q&Aの使用方法**

### 質疑に関し、今回はQ&Aを使用いたします。 座長を担当される先生は 質疑の時間にその旨、Zoomの視聴者にアナウンス下さい。

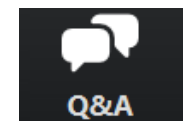

クリックするとウインドが開きQ&Aを確認、 送信することが可能です。 再度クリックすると閉じます

座長の先生については

- 1. [Q&A]をクリックします。
- 2.質問をピックアップします。 ※質問内容は演者、座長以外は確認出来ません。
- 3.[ライブで回答][回答を入力]がありますが Zoomのみへのレスポンスとなってしまいますので 基本的には座長が質問を読み上げ、演者が口頭で回答するという形をとって下さい。

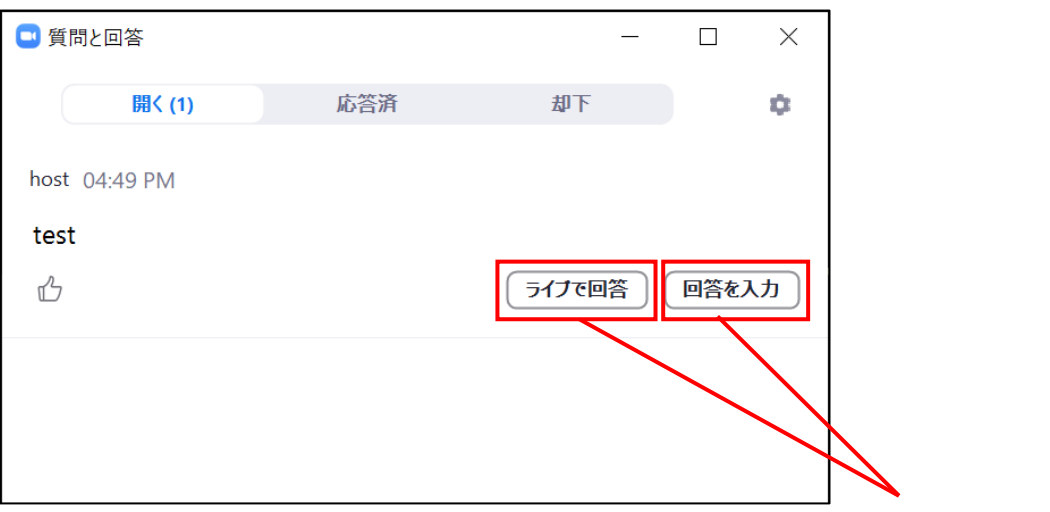

こちらは基本的に使用しません

### 質問が未読状態の場合、下記のように出ます

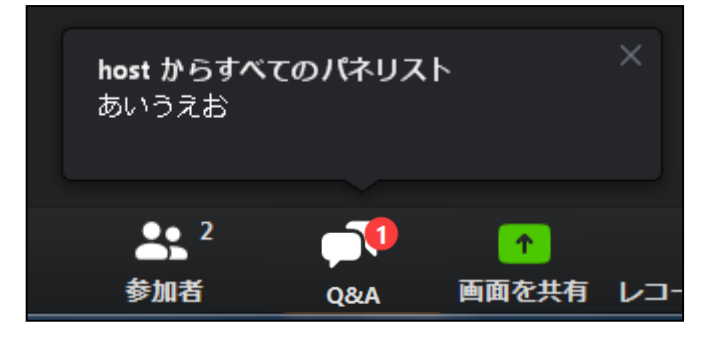

# **参加者の確認方法**

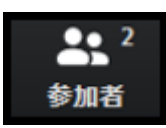

クリックするとウインドが開き参加者を参照することが出来ます 再度クリックすると閉じます

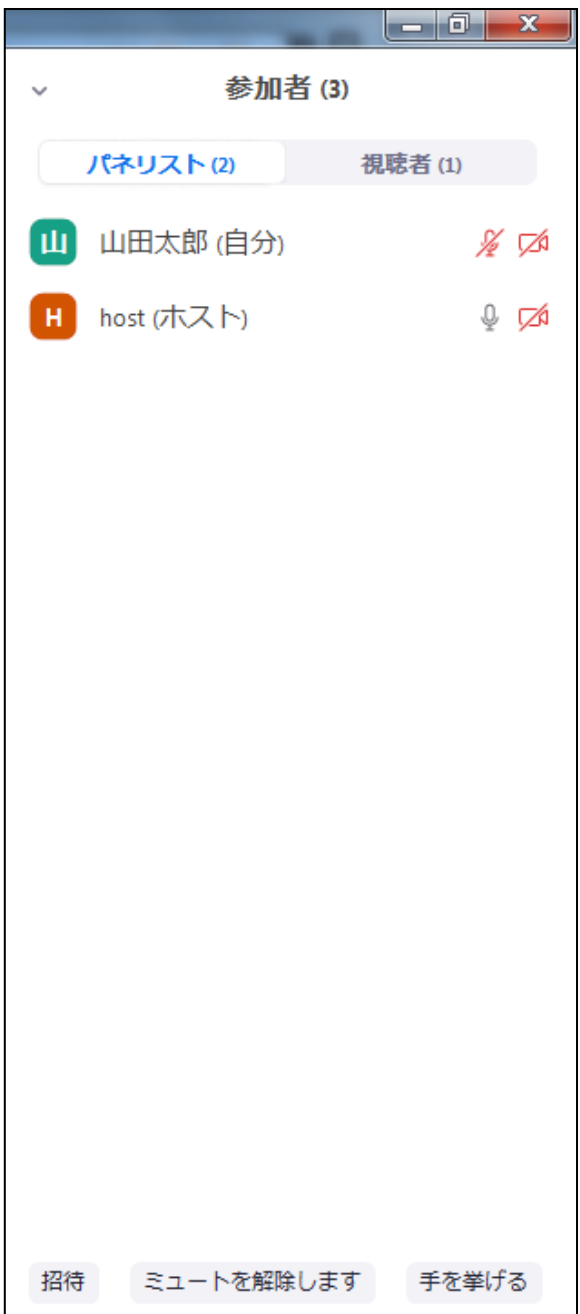

# **チャットの使用方法**

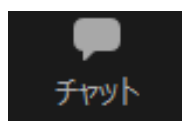

① [チャット]をクリックします。

②チャットが表示されます。

※チャット内容はオペレーター、演者、座長以外は確認出来ません。

チャットに関しては、視聴者は使用出来ないようにしております。 オペレーター、座長、演者のみの機能制限付きです。 質疑はQ&Aで受け付けてください。

オペレーターから本番中に先生方への伝達事項や、先生方から本番中にオペレーターに 御用のある場合は、チャットからオペレーターにメッセージしてください。 急ぎの場合などは口頭でも問題ありません。

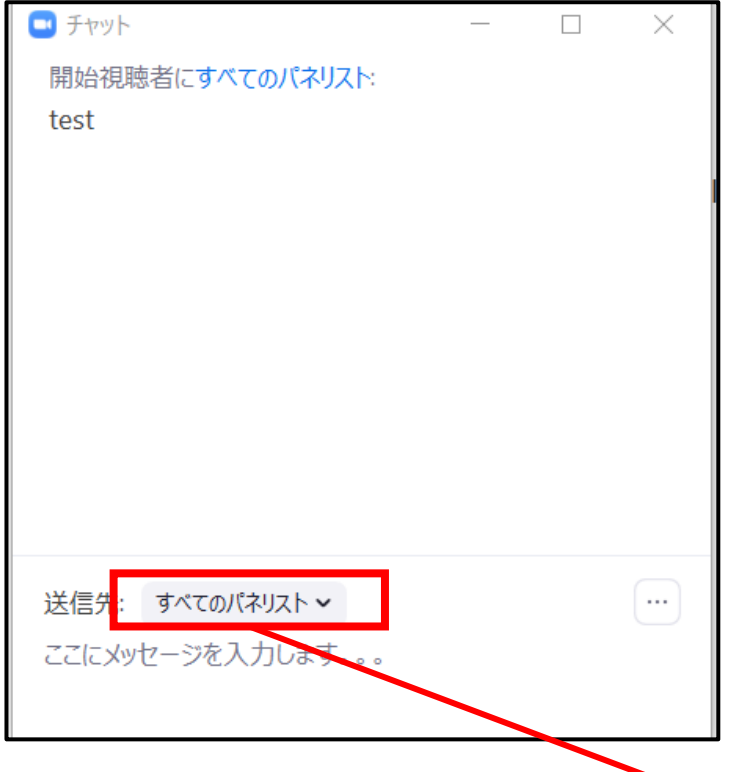

「すべてのパネリスト」を選択してください

チャットが未読状態の場合、下記のように出ます

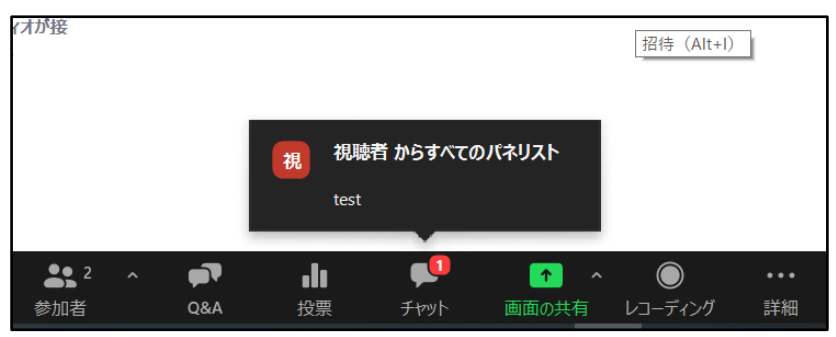

# **ご発表時の画面共有の方法(共有される方のみ)**

**※今回は一部セッションを除き、Zoom参加者のデータ発表は 事前に頂いた発表データをオペレーターが共有いたしますので ご自身で発表データを共有される方のみご参照下さい。**

画面を共有

クリックするとウインドが開き 実行しているデスクトップもしくはアプリケーションを 選択して参加者に画面共有が可能

①発表で使用するPowerPointファイルを開いてください

②ZOOM内の画面共有ボタンを押して下さい

③下記のように発表のPowerPointファイルを選択して「共有」ボタンを押して下さい

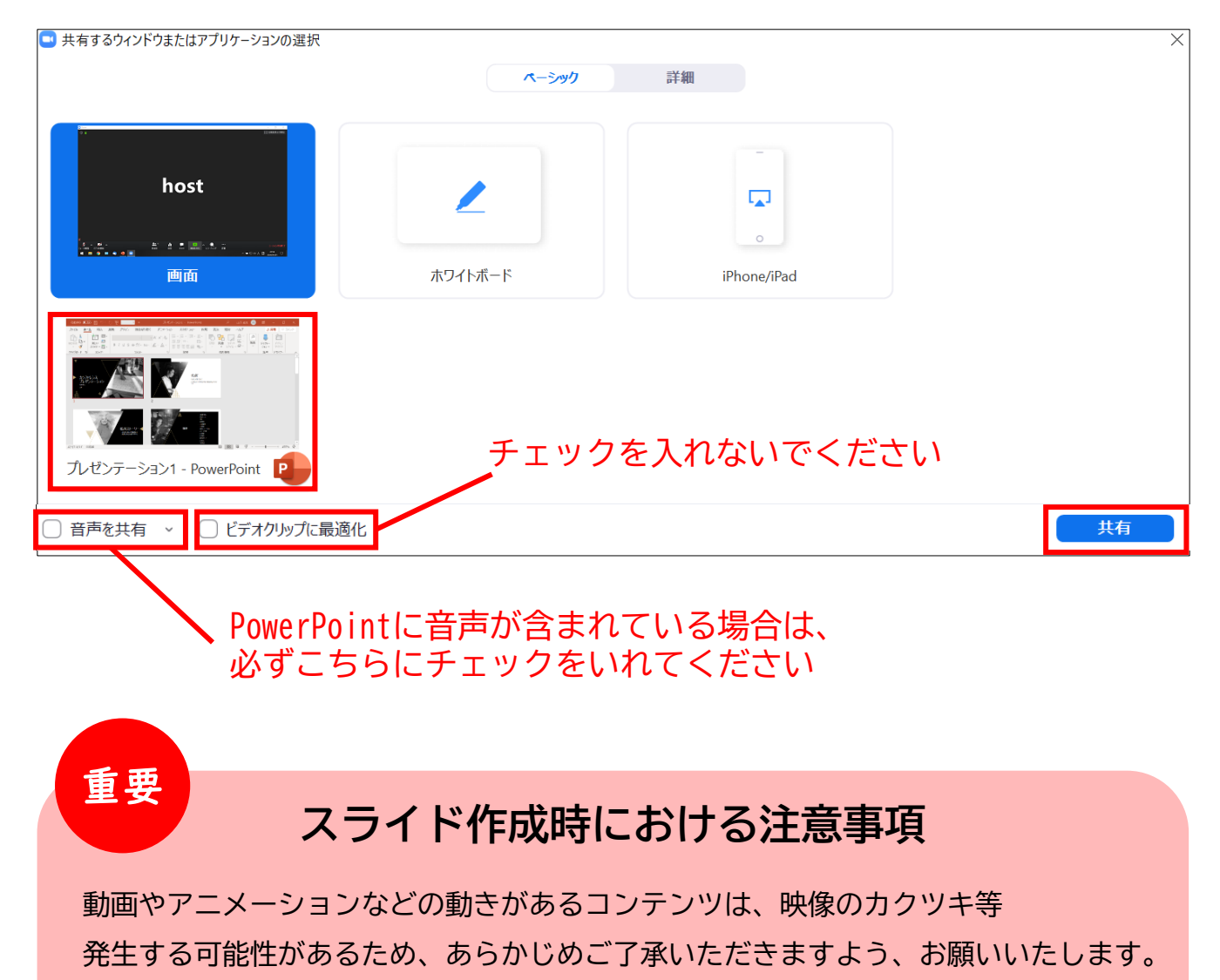

### MACで画面共有を選択した時に、 (注意記号)が表示される場合の対処法

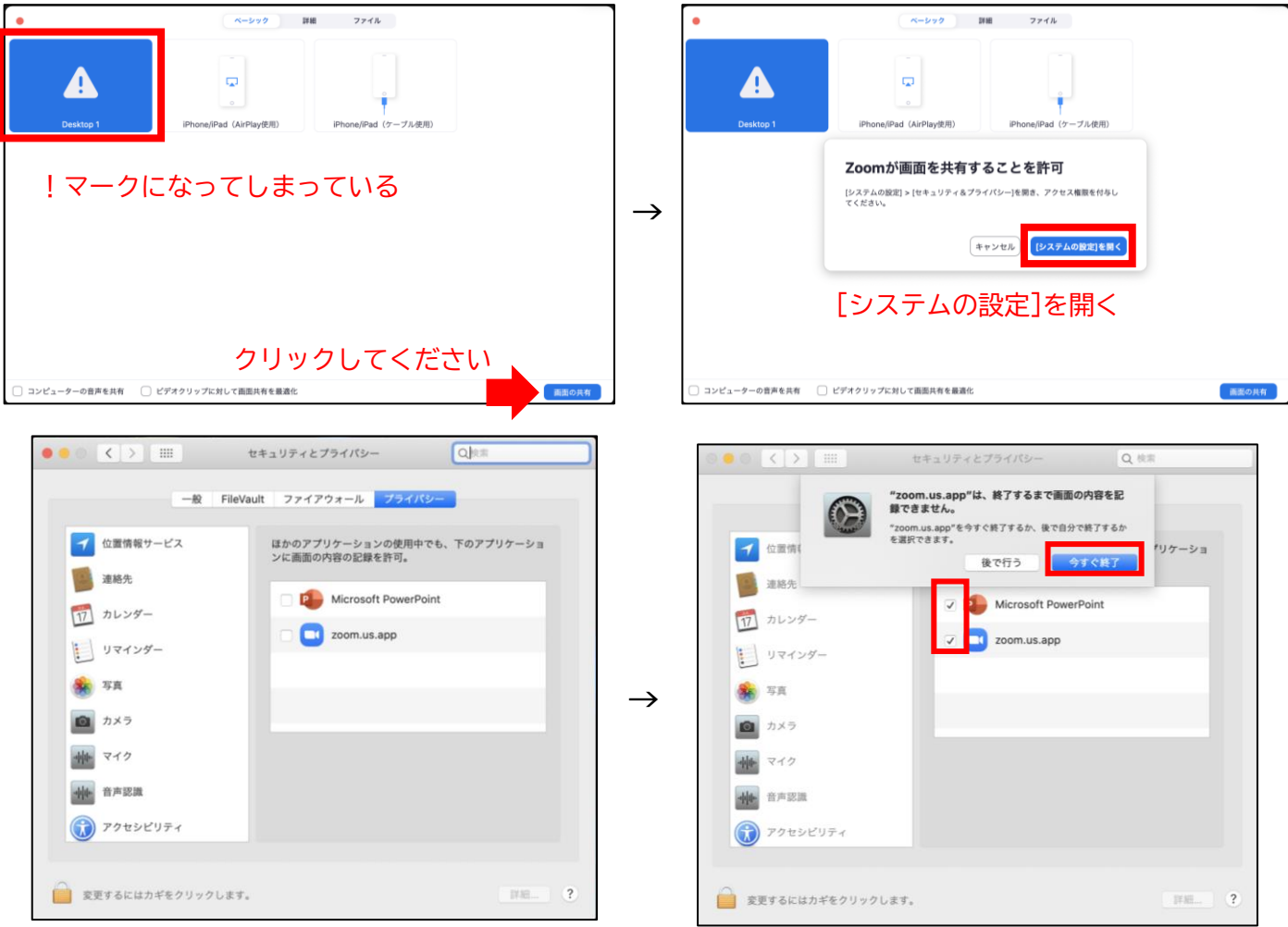

#### [Microsoft PowerPoint] [zoom.us.app]にチェックを入れる

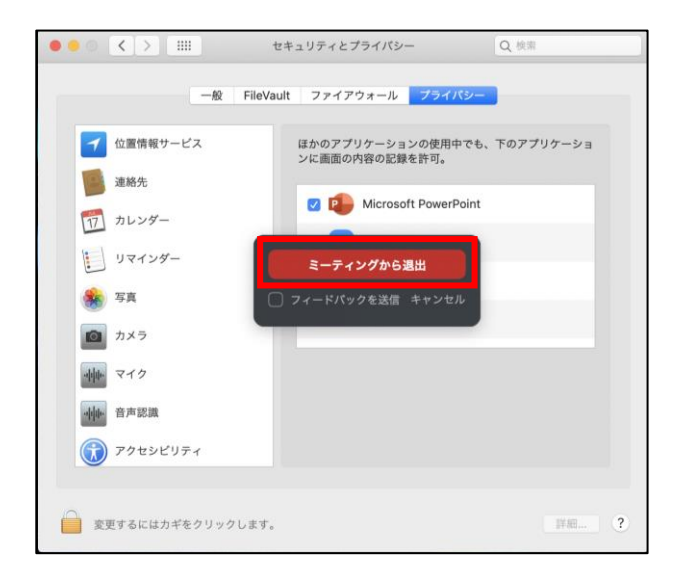

# [PowerPoint]を終了させて [ミーティングから退出]を選択して再度入室してください page17

# **参加者からの挙手と音声質疑について**

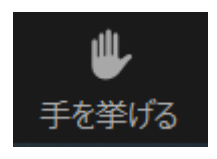

今回は参加者による挙手は無しとしております。

### **発表後の流れ**

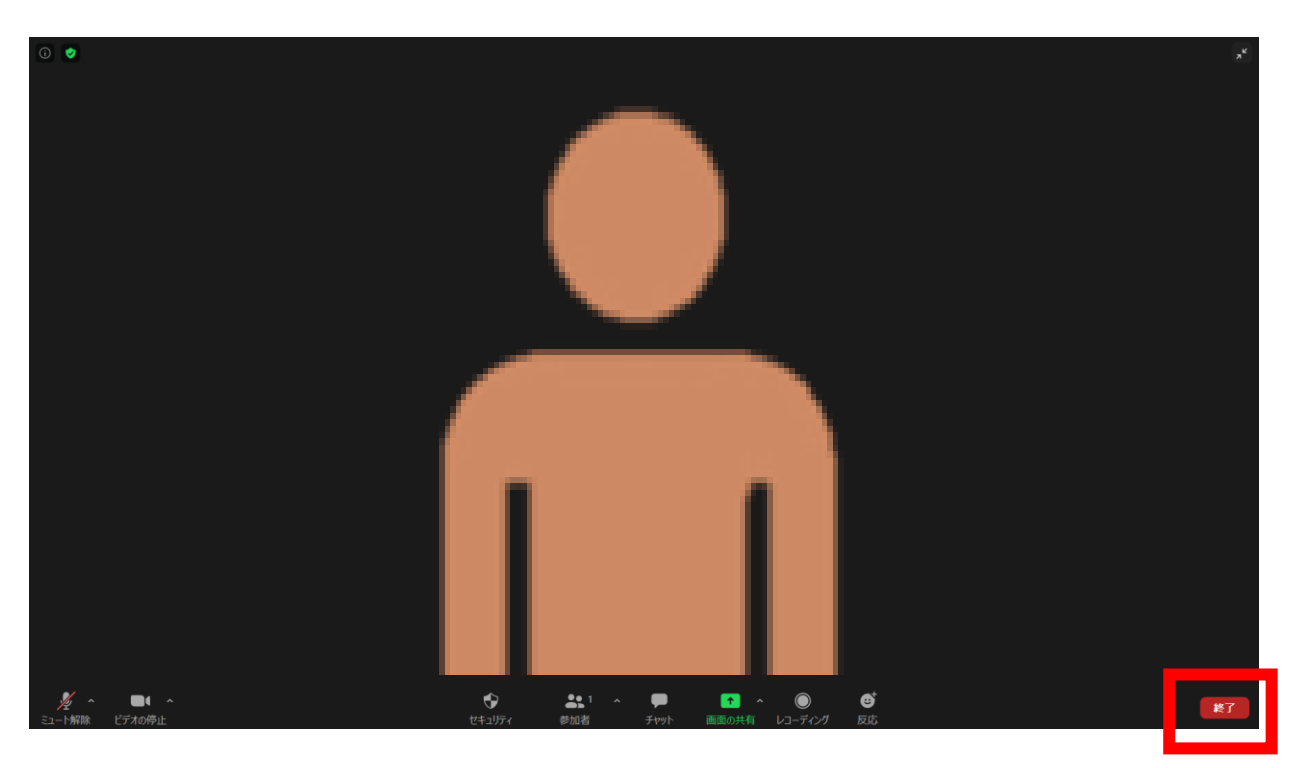

セッション終了後、すぐに次のセッションが始まりますので 画面右下にある終了マークを押して、退出してください。

① 画面右下の「終了」を押します

②「ミーティングを退出」 を押すとミーティングから退出できます

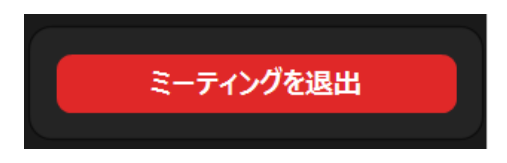

※セッション終了後もホストがZoomの部屋を終了させるまで 視聴者には音声が聞こえる状態が続いております。 セッション終了後の演者同士でのご挨拶などもお控え頂くよう お願いいたします。

※他のウェビナーをご視聴になる場合は HPから該当セッションにご参加いただきますよう、お願い致します。